## Haiku Deck Basics

1. Click the plus sign (+) at the bottom of the page for a new presentation

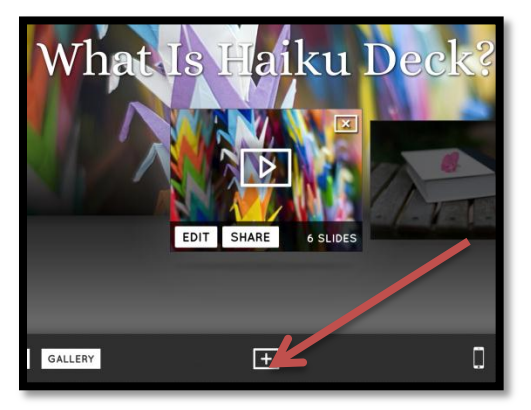

2. A curser will appear above your new presentation so you can give it a name. Click Return after you have named your presentation.

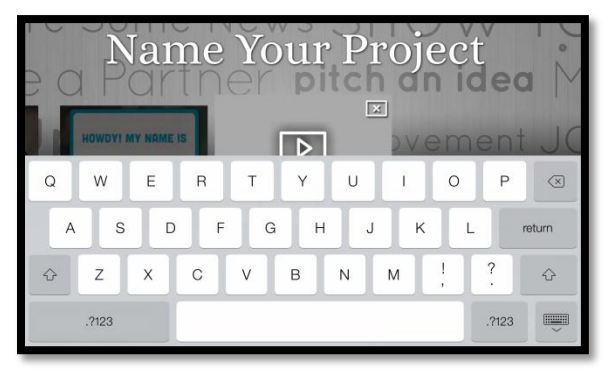

3. **Adding Text:** Tap the red T in the top left corner to add text. You can choose from four different formats (title and caption, two bullet point options, and a large text box for a lot of text). **Tap on the screen where it says "tap here" to add text.** 

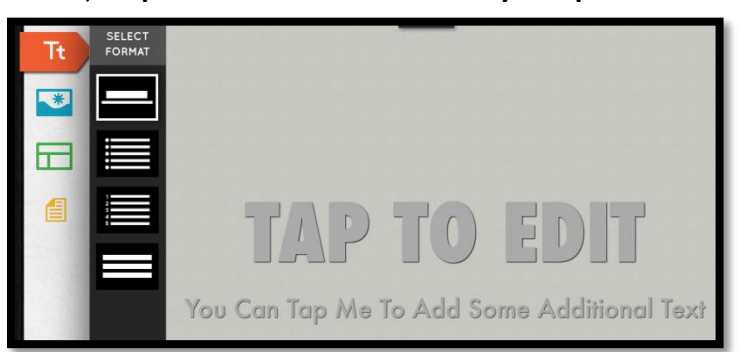

4. **Adding a Background Image:** Tap the blue picture option to add a background image. To import a picture from your camera roll, tap the **Import** option on the far right.

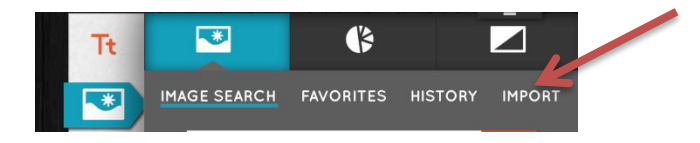

**Accessing Photos:** The first time you click import, it may ask you if it can access your camera roll, it is very important that you click **OK!** (If you do not, you will need to go to settings and turn on accessing photos). Settings > Privacy > Photos > Turn on allow photos for this app.

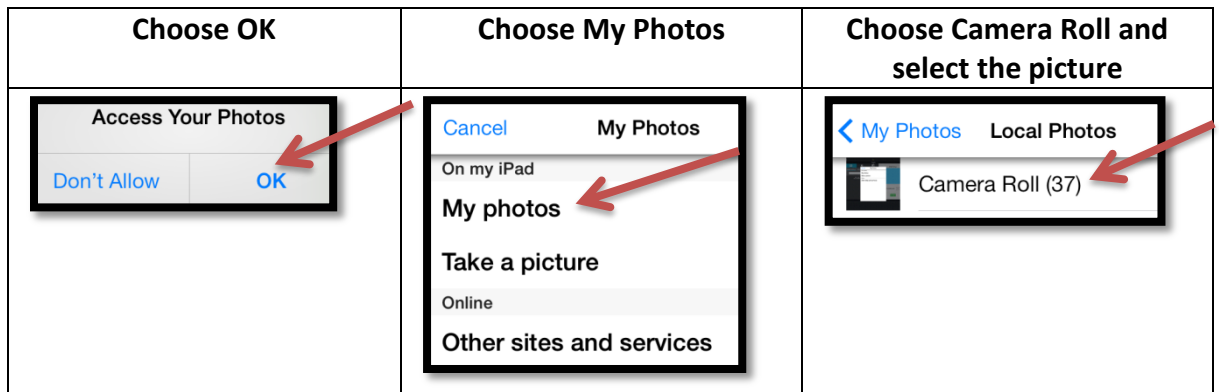

5. **Adding a Background Color:** If you add a background picture, you will not need a background color. This is just for slides that have text, but no background image. Tap the blue picture icon on the left toolbar, tap the third icon at the top (be careful not to tap Theme), and turn the background color ON. Different color options will show up for you to choose from. You can preview the color on the right side in the preview box. If you choose to turn Text background on (right side), a bar will appear behind the text to make it stand out (you can turn this on and off when you are typing your text too).

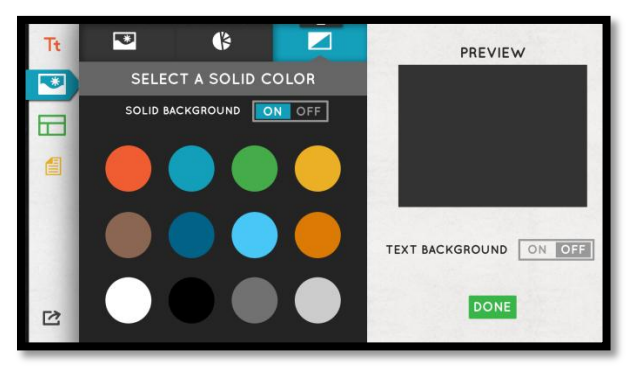

6. **New Slide:** The bottom of the screen will show you all of your slides. If you need a new slide, then tap the plus sign in the bottom right corner of the screen. You can also reorder the slides by holding down on a slide at the bottom of the page and moving it.

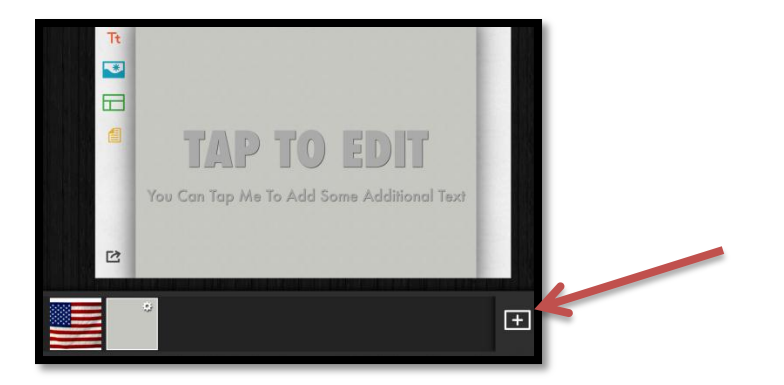

7. **Present your Haiku Deck:** When you have completed your Haiku Deck, click the play button in the top right hand corner to show your Haiku Deck in presentation mode (swipe to go to the next slide).

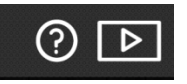

- 8. **Editing your Haiku Deck:** If you are in "Presentation Mode" and you would like to continue editing your Haiku Deck, click the pencil in the top corner. You may have to tap the top of the screen to get this tool bar to appear.
- 9. **Accidentally open the wrong Haiku Deck?:** Click the menu button at the top of the screen. It will take you to where all your Haiku Decks are saved. Swipe through the Haiku decks to find the one you need and click the pencil to edit and the play button to present. It is easier to find your presentation if you named your project at the beginning (step 6).

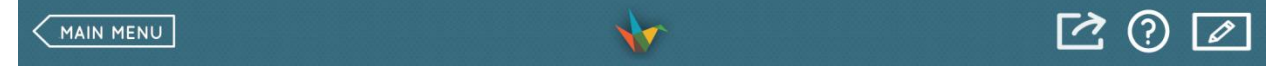